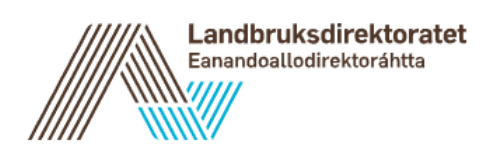

# Veileder for godkjenning av søknader i ØKS

## Veileder for godkjenning av søknader i ØKS

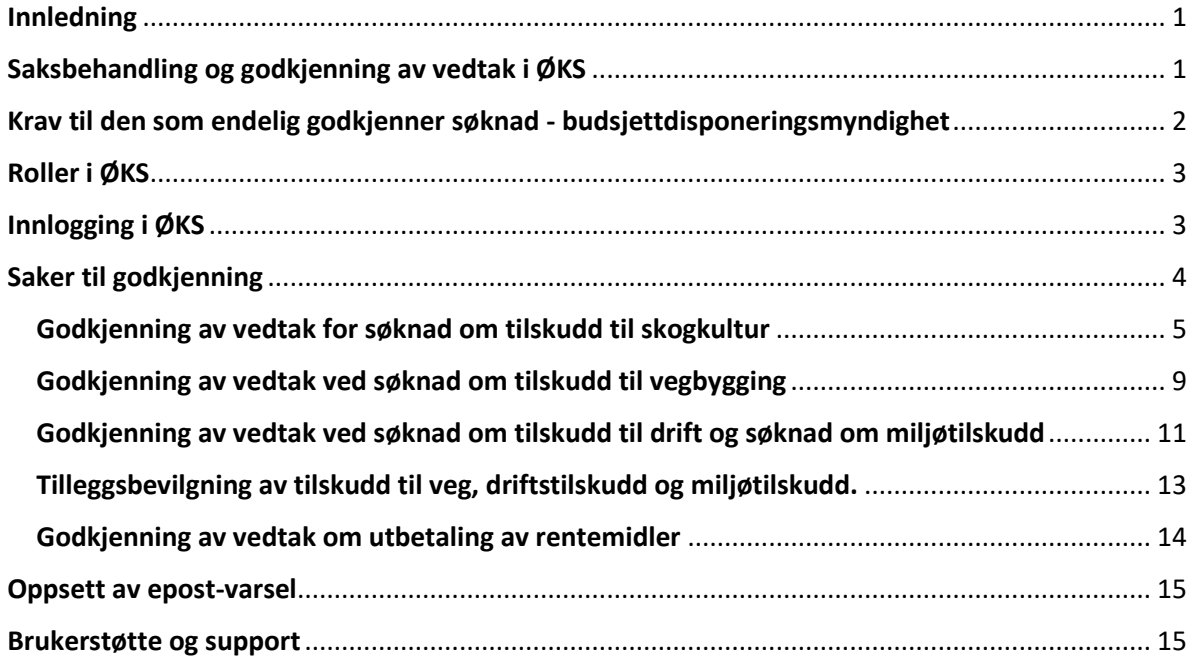

## <span id="page-1-0"></span>Innledning

Denne veilederen er en brukerveiledning til de som skal godkjenne vedtak i fagsystemet ØKS. Godkjennere i ØKS har fått tildelt sin rolle etter å ha fått delegert Budsjettdisponeringsmyndighet (BDM) for tilskudd til nærings- og miljøtilskudd i skogbruket. I tillegg til bruk av veilederen, forutsettes det at dagens saksbehandlere i ØKS bistår Statsforvalteren i veiledningen av godkjennere i bruk av ØKS.

## <span id="page-1-1"></span>Saksbehandling og godkjenning av vedtak i ØKS

En skogeier kan søke om tilskudd til en rekke skogbrukstiltak, og kommunen er førsteinnstans for de fleste ordningene. Søknad fremmes av skogeier enten elektronisk via «Skogfond på nett» fra Landbruksdirektoratets hjemmeside eller på papirskjema til kommunen. Dersom en skogeier søker på papirskjema, registreres søknadsopplysningene inn i ØKS av saksbehandler.

Godkjenning av et vedtak gjøres etter at saksbehandler først har kontrollert opplysningene og dokumentasjonen i saken, og vurdert om en søknad skal godkjennes eller avslås. Saksbehandler skal deretter skrive en nærmere begrunnelse for vedtaket. I saker der saksbehandler gjør endringer i søknadsopplysningene som har betydning for hvor mye tilskudd som kommer til godkjenning, skal saksbehandler utdype dette i vedtaksteksten. Begrunnelsen skal tjene som forklaring for søker og skal gjøre det enklere for søker å vurdere om han bør klage på vedtaket eller ikke.

Når saksbehandlers innstilling er klar sendes vedtaket til godkjenning.

## <span id="page-2-0"></span>Krav til den som endelig godkjenner søknad - budsjettdisponeringsmyndighet

Den endelige godkjenningen av vedtaket skal gjøres av en ansatt i kommunen som har *budsjettdisponeringsmyndighet*. Med dette menes den eller de ansatte i kommunen som har delegert myndighet til å fatte vedtak om tilskudd til nærings- og miljøtiltak i skogbruket i kommunen.

Oppgavene som følger med budsjettdisponeringsmyndighet, fremgår av Økonomireglementet punkt 2.5.2.1:

*Alle disposisjoner som medfører økonomiske forpliktelser for virksomheten, skal bekreftes av en ansatt som har budsjettdisponeringsmyndighet. Virksomhetslederen har budsjettdisponeringsmyndighet og kan delegere denne helt eller delvis til ansatte på lavere nivåer. Delegert budsjettdisponeringsmyndighet kan delegeres videre.*

*Delegering av budsjettdisponeringsmyndighet skal være skriftlig. Virksomheten skal ha rutiner for tilfredsstillende oppfølging av delegert budsjettdisponeringsmyndighet.*

*Før en ansatt med budsjettdisponeringsmyndighet gjennomfører disposisjoner, skal vedkommende*

- *a. påse at det er hjemmel for disposisjonen i stortingsvedtak, tildelingsbrev eller andre vedtak og at disposisjonen ellers er i overensstemmelse med gjeldende lover og regler*
- *b. påse at det er budsjettmessig dekning for utbetalingen*
- *c. påse at disposisjonen er økonomisk forsvarlig*

Kilde: Bestemmelser om økonomistyring i staten.

Det følger av tredje ledd punkt a) at en ansatt i kommunen med budsjettdisponeringsmyndighet, som endelig godkjenner søknader om tilskudd til nærings- og miljøtiltak i skogbruket, skal påse at disposisjonen er i overensstemmelse med gjeldende lover og regler. Aktuelt regelverk vil først og fremst være Forskrift om nærings og miljøtiltak i skogbruket og kommunale retningslinjer etter forskriftens § 3, men også annet regelverk knyttet til vedtaket (f.eks. forvaltningsloven) kan være relevant. Oppfyllelse av kravet i tredje ledd punkt a) må bygge på en konkret vurdering av blant annet etterlevelse av internkontrollen som er etablert for å sikre at saksbehandling skjer i overensstemmelse med gjeldende lover og regler.

Endelig godkjenning av vedtaket skal gjøres av en annen enn den som har behandlet søknaden. Dette følger av at virksomheten skal ha en forsvarlig arbeidsdeling (funksjonsdeling), jf. bestemmelsene i økonomireglementets pkt. 2.4 om internkontroll. Forsvarlig arbeidsdeling har man når alle aktiviteter i en rutine ikke kan utføres av en og samme person. Hensikten med arbeidsdeling er å forebygge og avdekke bevisste og ubevisste feil.

I tråd med bestemmelsene i økonomireglementet, er det i ØKS laget begrensning på at endelig godkjenning av et vedtak ikke kan gjøres av samme person som har utført saksbehandling i en sak og sendt vedtaket til godkjenning.

## <span id="page-3-0"></span>Roller i ØKS

Under behandling av en søknad om tilskudd til skogbrukstiltak er det involvert to roller i fagsystemet ØKS. Saksbehandler som behandler saken og sender vedtak til godkjenning har rollen **SKOG\_REGNSKAP**, mens godkjenner som skal godkjenne vedtaket har rollen **SKOG\_ANVIS**. Det er åpning for at en person kan ha begge rollene lagt til sin bruker i fagsystemet, slik at en person har mulighet til å være både saksbehandler og godkjenner, men systemet tillater ikke at en bruker kan godkjenne en sak de selv har vært saksbehandler på.

Det er et krav at en person som skal ha rollen SKOG\_ANVIS må ha fått delegert budsjettdisponeringsmyndighet skriftlig.

For en person med rollen SKOG\_REGNSKAP er oppgavene knyttet til saksbehandling i ØKS de samme som tidligere, men der en sak før ble «Godkjent», skal saksbehandler nå velge «Send til godkjenning».

Det er administrator av Brukeradministrasjon hos Statsforvalteren som oppretter og administrerer brukere i ØKS.

## <span id="page-3-1"></span>Innlogging i ØKS

Godkjenner logger inn i ØKS på samme måte som i de øvrige systemene til Landbruksdirektoratet ved å klikke på 'Forvaltningen' øverst i høyre hjørne på [www.landbruksdirektoratet.no:](http://www.landbruksdirektoratet.no/)

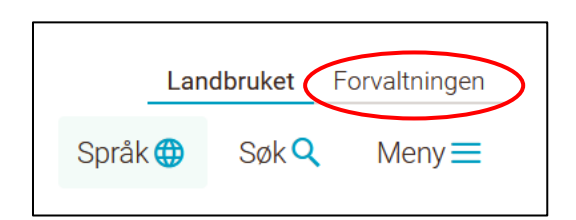

Bruker logger inn i fagsystemet med brukernavn og passord, og følger instruksjonene i forhold til tofaktorautorisering. Etter å ha logget inn på Landbruksdirektoratets elektroniske tjenester velges ØKS i lista til venstre over tjenester brukeren har tilgang til.

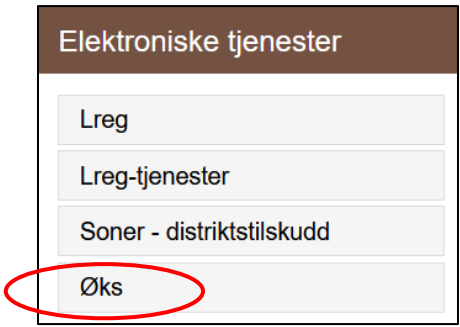

## <span id="page-4-0"></span>Saker til godkjenning

Etter å ha logget inn i ØKS, møtes godkjenneren av startsiden. Dersom godkjenner har tilgang i flere kommuner, kan man velge kommune i nedtrekkslista under 'Velkommen til ØKS'.

På startsiden er det en lenke til 'Vedtak til godkjenning'. Det er også mulig å klikke på fanen 'Tilskudd' og deretter 'Til godkjenning' for å finne saker som ligger til godkjenning.

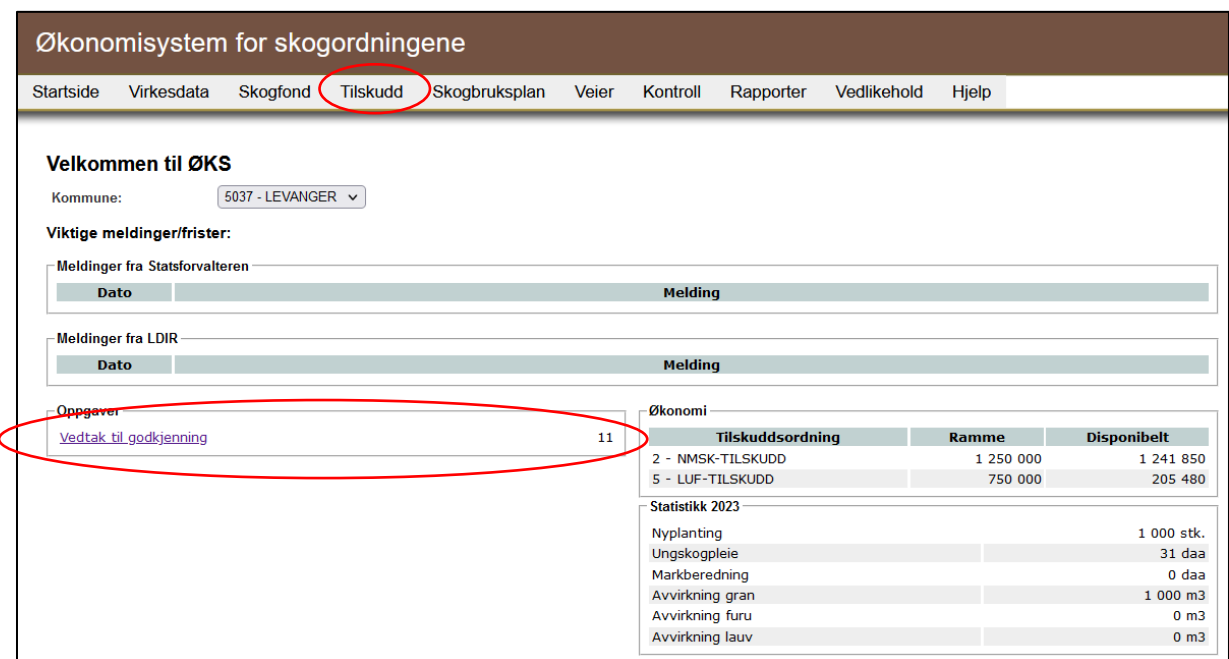

Her kan brukeren gjøre søk på kommune dersom bruker har tilgang til flere kommuner, og velge Kategori (tilskuddsordning):

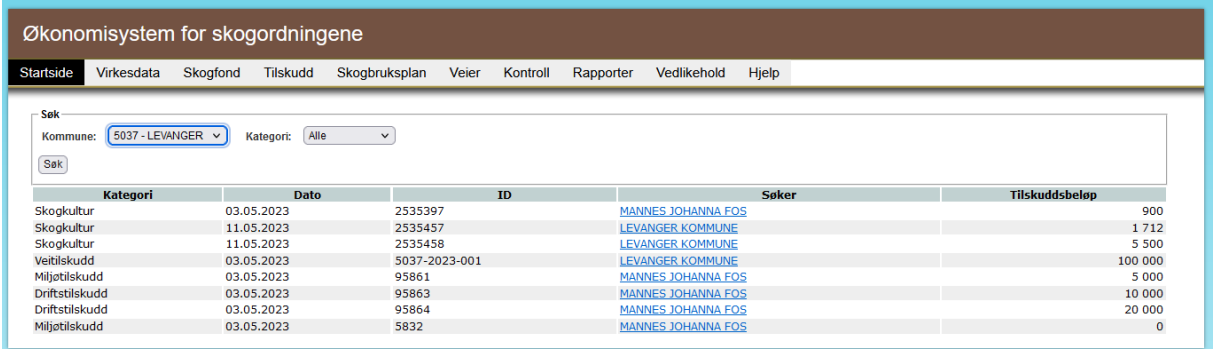

## <span id="page-5-0"></span>Godkjenning av vedtak for søknad om tilskudd til skogkultur

Søknad om tilskudd til skogkultur og krav om refusjon av skogfond behandles sammen. Derfor skal godkjenner i samme operasjon som det utøves budsjettdisponeringsmyndighet for tilskudd til skogkultur, også godkjenne vedtak om utbetaling av skogfond.

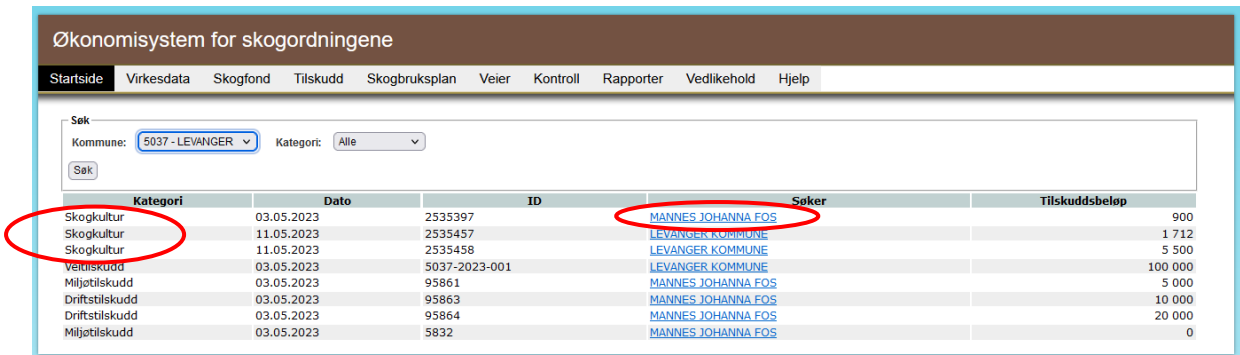

For å komme inn på en sak for godkjenning av vedtak må godkjenner klikke på søker i lista, og kommer da til en side for godkjenning av vedtaket.

I godkjenningsbildet får godkjenner opplysninger om skogeier, skogfondssaldo, saksbehandlers innstilling, tiltaket og tilskuddsbehandling. Godkjenner kan også se saksbehandlers vedtakstekst.

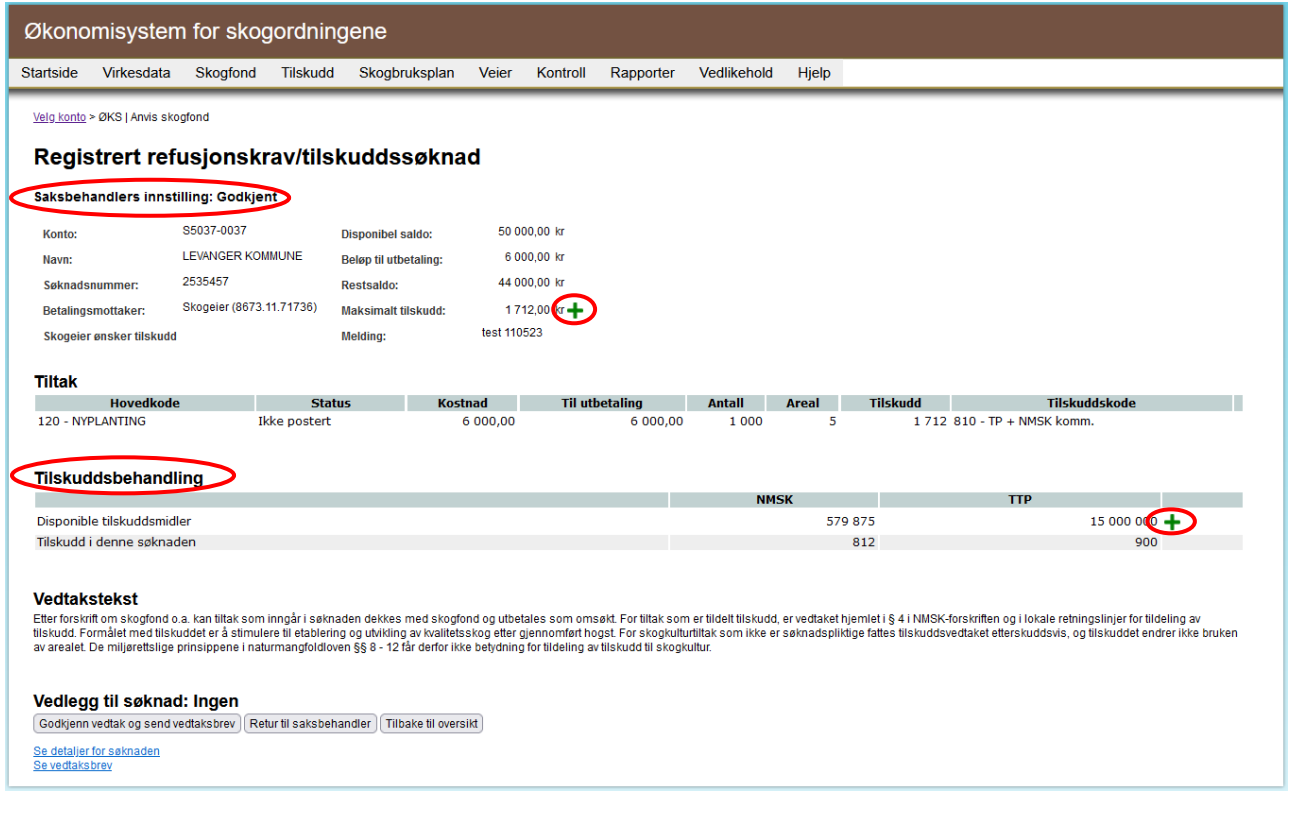

Godkjenner har flere valg før godkjenning av vedtaket:

- 'Se detaljer for søknaden' her kan godkjenner se saksopplysninger, men har ikke mulighet til å gjøre endringer
- 'Retur til saksbehandler' saken kan sendes i retur til saksbehandler. Det sendes i dag ikke noe varsel til saksbehandler om at en sak er sendt i retur, så godkjenner må selv varsle saksbehandler om at en sak er sendt i retur
- 'Tilbake til oversikt' godkjenner tas til lista over vedtak til godkjenning
- 'Se vedtaksbrev' godkjenner får en forhåndsvisning av vedtaksbrevet

I godkjenningsbildet finner godkjenner også detaljer om tilskuddsbehandling i den enkelte sak og oversikt over tilskuddsrammene. Ved å klikke på «**+**»-tegnet ved Maksimalt tilskudd vises tilskuddsutregningen for den aktuelle søknaden og hvilke rammer tilskudd i aktuell søknad belaster.

Ved å klikke på «**+**»-tegnet under tilskuddsbehandling, får godkjenner en mer detaljert oversikt over de berørte tilskuddsrammene, total tilskuddsramme, hvor stor del av ramma som allerede er bevilget og sum tilskuddsmidler som ligger til godkjenning.

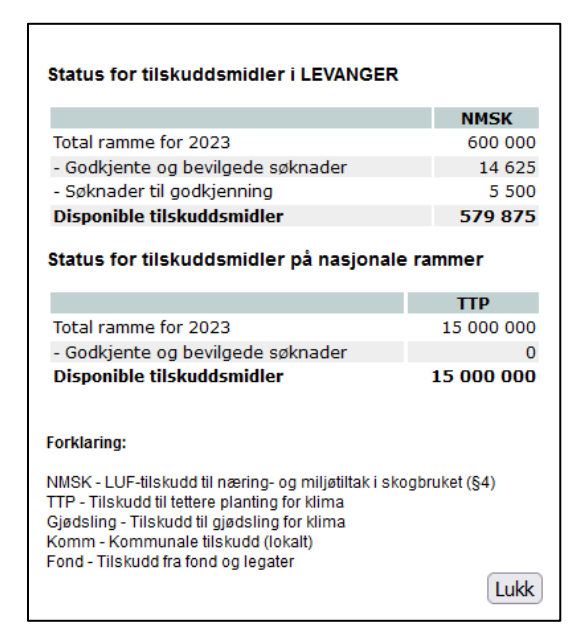

Eksempel på visning av tilskuddsmidler under «**+**» på 'Tilskuddsbehandling':

Hvor mange tilskuddsrammer som er berørt varierer fra kommune til kommune og hvilket tiltak som er omsøkt. Alle kommuner i landet kan tildeles rammer for Nærings- og miljøtilskudd i skogbruket. I tillegg har noen kommuner egne kommunale tilskuddsrammer til skogkulturtiltak og noen få kommuner har fond eller legatmidler til skogkulturtiltak. Alle kommuner behandler også søknader om tilskudd til tettere planting (TTP) til Nyplanting og Suppleringsplanting. Dette er en nasjonal tilskuddsramme og det er den nasjonale tilskuddsramma som vises. Tilskudd til tettere planting og

suppleringsplanting behandles sammen med krav om refusjon av skogfond og søknad om tilskudd fra øvrige tilskuddsrammer til skogkultur.

Tilskuddskodene for de ulike tiltakene er opprettet av Statsforvalteren på bakgrunn av kommunens vedtatte retningslinjer for tilskudd, og en og samme kode skal beregne tilskudd for alle berørte tilskuddsrammer i den enkelte tilskuddssak.

Dersom godkjenner finner at vedtaket kan godkjennes, velges «Godkjenn vedtak og send vedtaksbrev».

En søknad om tilskudd til skogkultur kan inneholde flere tiltak, og det er lagt til rette for at et tiltak på en søknad avslås mens andre godkjennes. En søknad til godkjenning kan derfor inneholde både godkjente og avslåtte tiltakslinjer. Da vil dette gå fram i godkjenningsbildet:

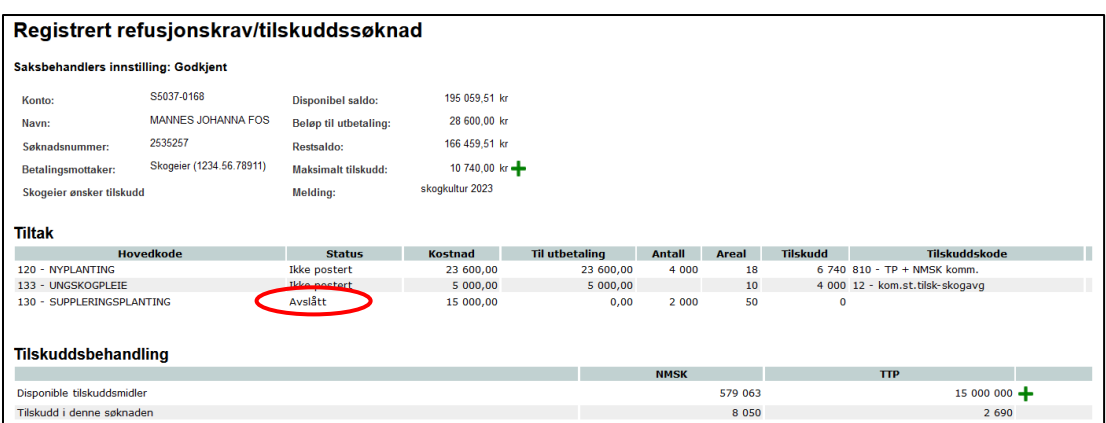

Dersom hele eller deler av en søknad om tilskudd avslås skal begrunnelsen for dette gå fram av vedtakstektsen fra saksbehandler.

Selve utbetalingen av skogfond og/eller tilskudd gjøres av Statsforvalteren i etterkant av at kommunen har godkjent søknaden, som hovedregel i løpet av 1-2 uker etter godkjenning.

#### *Vedtaksbrev og arkivering*

Dersom kommunen har valgt å bruke eArkiv og Altinn i ØKS, sendes saksdokumentene automatisk til arkivering i kommunalt saksarkiv, mens vedtaksbrevet sendes skogeier i Altinn dersom skogeier har godtatt kommunikasjon fra det offentlige i Altinn. Dersom skogeier ikke godtatt elektronisk kommunikasjon fra offentlige via Altinn, må vedtaksbrev sendes skogeier via post.

Hvis godkjenner får dette varselet etter godkjenning av vedtak, må saksbehandler kontaktes for manuell utsending av vetaksbrev:

Søkeren har reservert seg mot å få brev fra det offentlige i Altinn, Vedtaksbrevet må sendes manuelt.

Hvis godkjenner får dette varselet etter godkjenning av vedtak må saksbehandler kontaktes for arkivering av saksdokumenter:

Kommunen har valgt ikke å sende sakspapirer elektronisk til arkivet, Dokumentene må arkiveres manuelt.

## <span id="page-9-0"></span>Godkjenning av vedtak ved søknad om tilskudd til vegbygging

Godkjenner finner vedtak til godkjenning for søknader om tilskudd til vegbygging på samme sted som søknader om tilskudd til skogkultur, søknad om tilskudd til drift og søknad om miljøtilskudd:

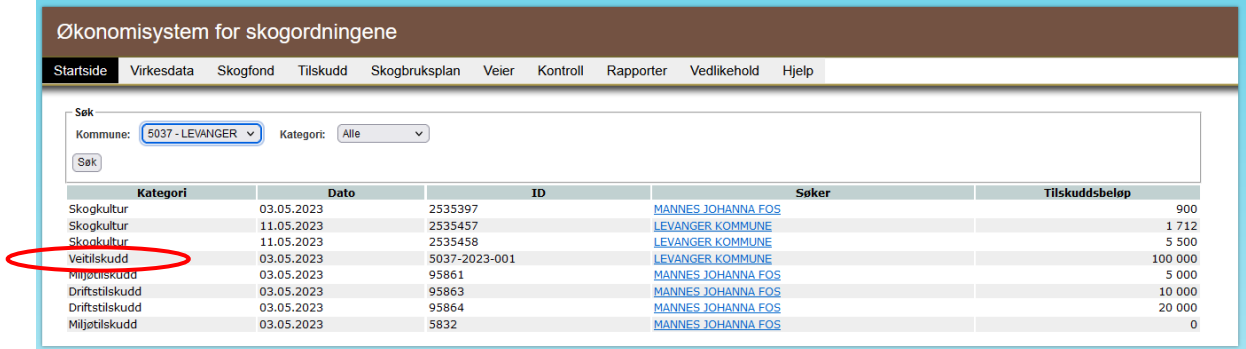

Ved godkjenning av søknad om tilskudd til skogsvegbygging, bevilges det tilskudd til godkjente byggeprosjekt før byggestart.

Saksbehandler sine oppgaver knyttet til behandling av søknad om tilskudd til vegbygging er i all hovedsak de samme som før, men der saksbehandler før selv bevilget tilskudd, skal saksbehandker nå sende vedtak om bevilgning til godkjenning.

Godkjenner klikker på søker for å komme inn på sak før godkjenning av vedtak, og kommer da til en side med informasjon om bevilgningen av det aktuelle skogsvegprosjektet, generell informasjon om vegprosjektet og økonomien knyttet til dette.

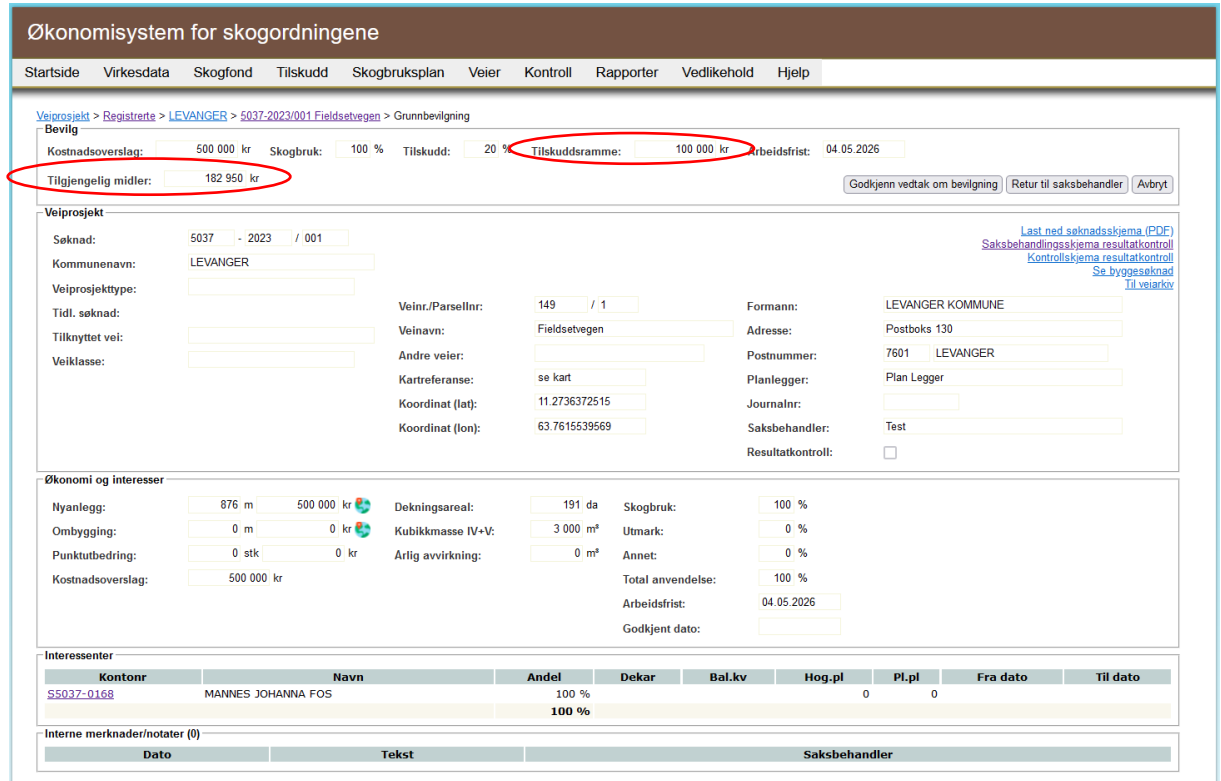

Godkjenner kan se kostnadsoverslag for vegprosjektet, hvor mye tilskudd som er foreslått bevilget og hvor mye tilgjengelige tilskuddsmidler som finnes i kommunen. Det er beløpet som står ved «Tilskuddsramme» som er tilskuddsbeløpet som er til behandling i den aktuelle søknaden, mens

beløpet som står under «Tilgjengelige midler» viser hvor mye tilskudd som er igjen på kommunens ramme.

Også her er det mulig å returnere en sak til saksbehandler. Dersom godkjenner ønsker det, kan godkjenner klikke på lenker til både byggesøknaden for det aktuelle veiprosjektet og til veiarkivet i kommunen i ØKS.

#### *Vedtaksbrev og arkivering*

ØKS produserer ikke vedtaksbrev for skogsvegbygging, så dette må produseres fra kommunenes egne arkivsystem. Godkjenner må ha en dialog med saksbehandler om rutiner for utsending av vedtaksbrev.

## <span id="page-11-0"></span>Godkjenning av vedtak ved søknad om tilskudd til drift og søknad om miljøtilskudd

Godkjenner finner vedtak til godkjenning for søknader om drift- og miljøtilskudd på samme sted som søknader om tilskudd til skogkultur og tilskudd til vegbygging:

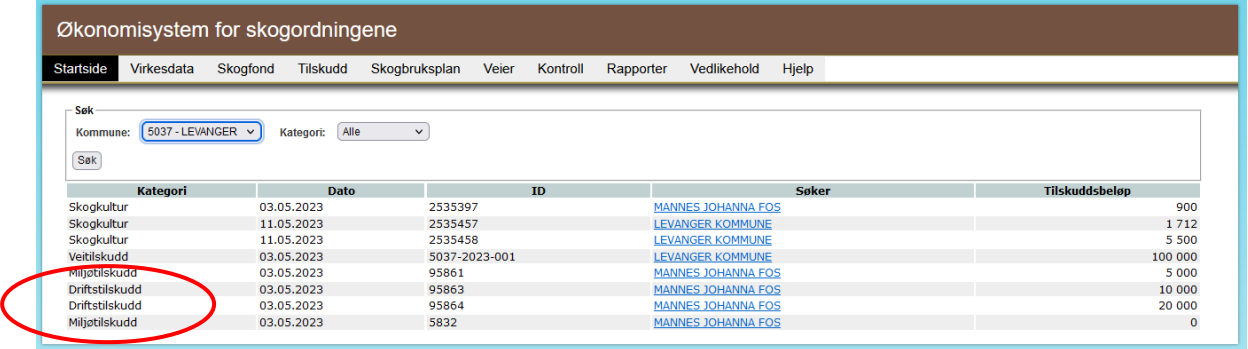

Godkjenner klikker på søker for å komme inn på sak for godkjenning av vedtak, og kommer da til en side som har informasjon om skogeier, tilskuddssak og bevilgning av driftstilskudd til aktuell sak:

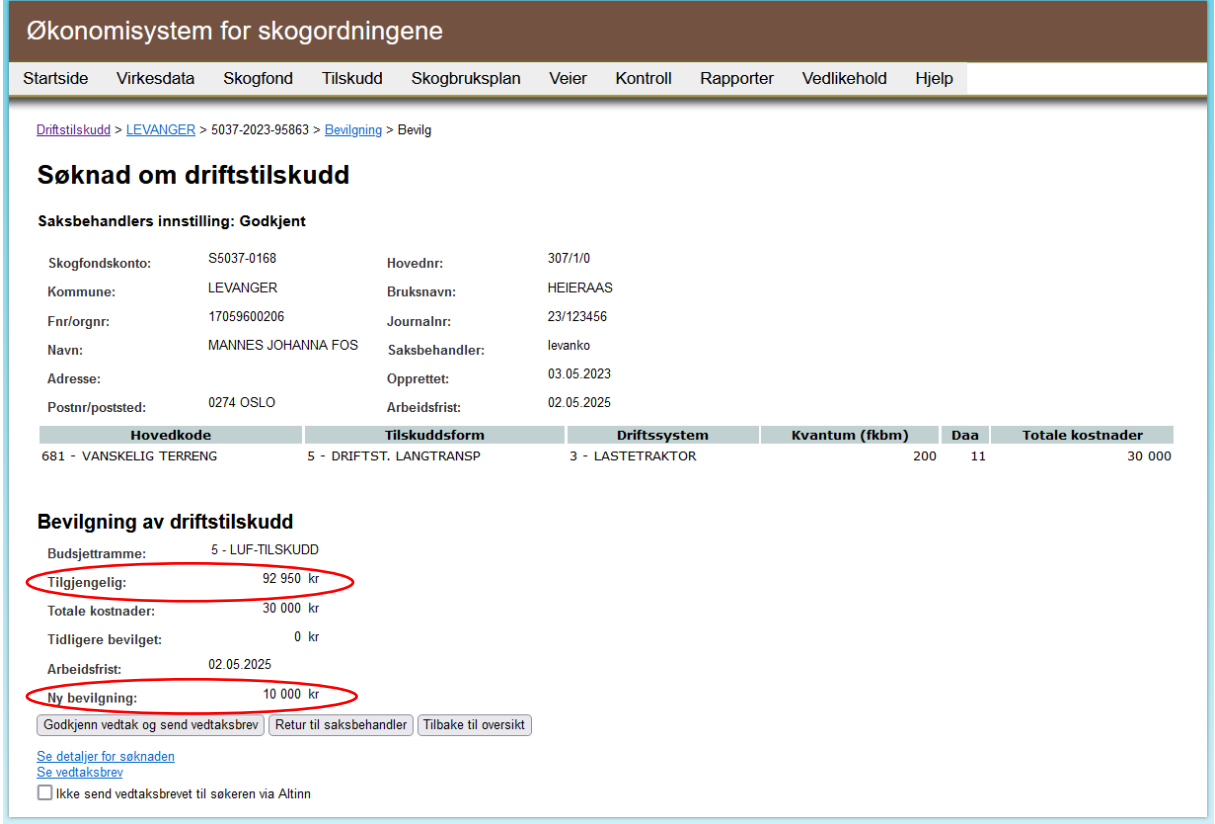

Også her er det mulig sende saken i retur til saksbehandler, se detaljer for søknaden og se en forhåndesvisning av vedtaksbrevet.

Under bevilgning av driftstilskudd, får godkjenneren oversikt over tilgjengelig ramme for driftstilskudd i kommune, total kostnad på omsøkt tiltak og omsøkt tilskuddsbeløp.

For søknader om miljøtilskudd forholder kommunen seg til en nasjonal tilskuddsramme, men godkjenning vedtak for søknad om miljøtilskudd gjøres på samme måte som søknad om driftstilskudd:

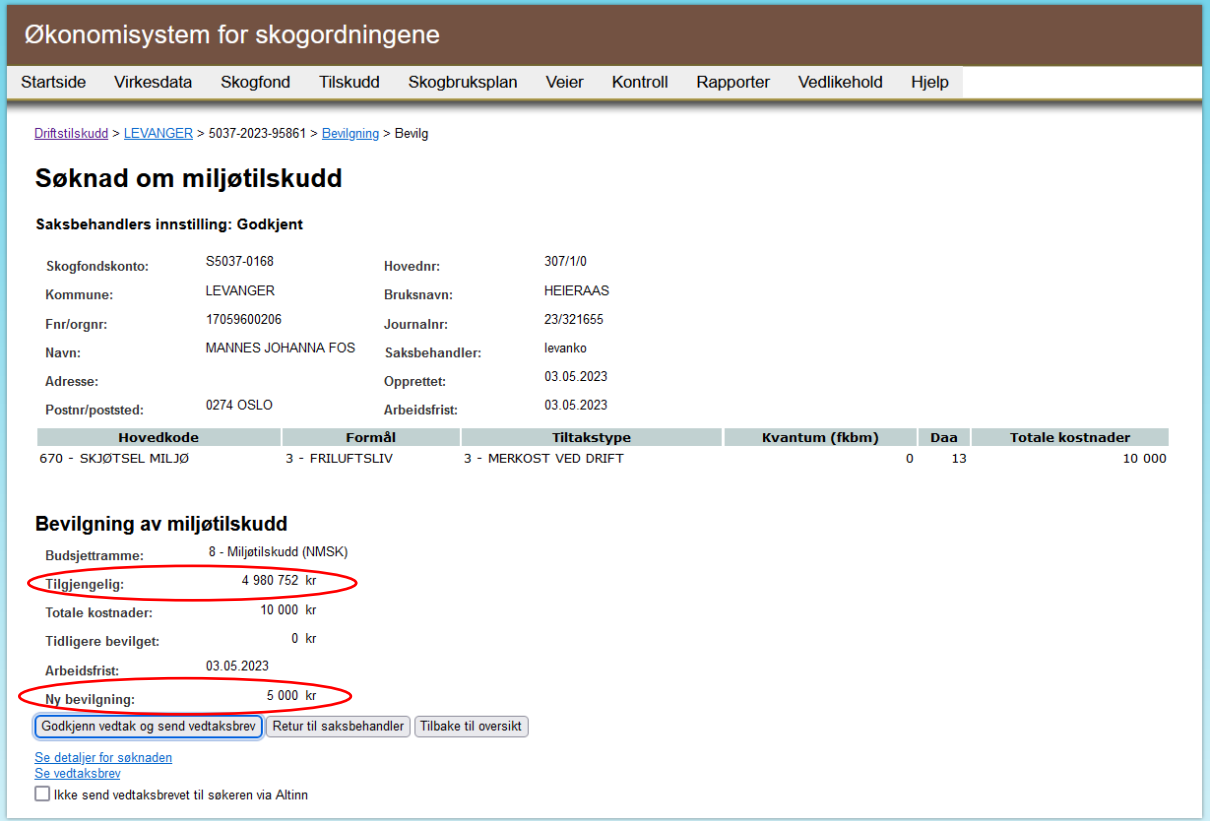

Også her er det mulig sende saken i retur til saksbehandler, se detaljer for søknaden og se vedtaksbrevet.

Under bevilgning av miljøtilskudd, får godkjenner oversikt over tilgjengelig ramme for miljøtilskudd i landet, total kostnad på omsøkt drift og omsøkt tilskuddsbeløp.

Dersom en søknad om miljøtilskudd sendes i retur til saksbehandler, vil saksbehandler finne igjen saken ved å søke på saker med status "Saksbehandling fullført, klart for vedtak". Det sendes ikke noe varsel til saksbehandler når en sak sendes i retur, så det forusettes at kommunen oppretter rutiner for dette selv.

#### *Vedtaksbrev og arkivering*

Dersom kommunen har valgt å bruke eArkiv og Altinn i ØKS, sendes saksdokumentene automatisk til arkivering i kommunalt saksarkiv, mens vedtaksbrevet sendes skogeier i Altinn dersom skogeier har godtatt kommunikasjon fra det offentlige i Altinn. Dersom skogeier ikke godtatt elektronisk kommunikasjon fra offentlige via Altinn, må vedtaksbrev sendes skogeier fysisk.

Hvis godkjenner får dette varselet etter godkjenning av vedtak, må saksbehandler kontaktes for manuell utsending av vetaksbrev:

Søkeren har reservert seg mot å få brev fra det offentlige i Altinn, Vedtaksbrevet må sendes manuelt.

Hvis godkjenner får dette varselet etter godkjenning av vedtak må saksbehandler kontaktes for arkivering av saksdokumenter:

Kommunen har valgt ikke å sende sakspapirer elektronisk til arkivet, Dokumentene må arkiveres manuelt.

## <span id="page-13-0"></span>Tilleggsbevilgning av tilskudd til veg, driftstilskudd og miljøtilskudd.

Dersom skogeier søker om tilleggsbevilgning av tilskudd til skogvegbygging, driftstilskudd eller miljøtilskudd, behandles disse søknadene på samme måte som den opprinnelige søknaden om tilskudd. Saksbehandler behandler søknad om tilleggstilskudd og sender vedtak til godkjenning. Godkjenner får disse sakene opp i listen over vedtak til godkjenning sammen med øvrige tilskuddssøknader i kommunen.

#### <span id="page-14-0"></span>Godkjenning av vedtak om utbetaling av rentemidler

Godkjenner finner søknad om utbetaling av rentemidler på samme sted som øvrige søknader om tilskudd til skogbrukstiltak:

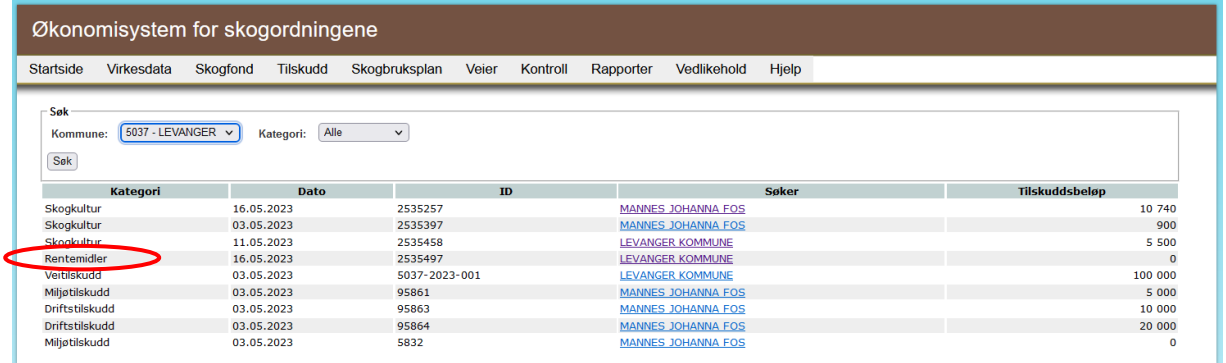

Søknad om kommunale rentemidler fra skogfondet er ikke omfattet av Økonomireglementets krav til tilskuddsbehandling og utøvelse av BDM, men Landbruksdirektoratet finner det naturlig at også Rentemidlene omfattes av kravet til arbeidsdeling, og behandling av disse sakene følger derfor samme arbeidsflyt som søknader om tilskudd til skogbrukstiltak.

Godkjenner klikker på søker for å komme inn på aktuell sak:

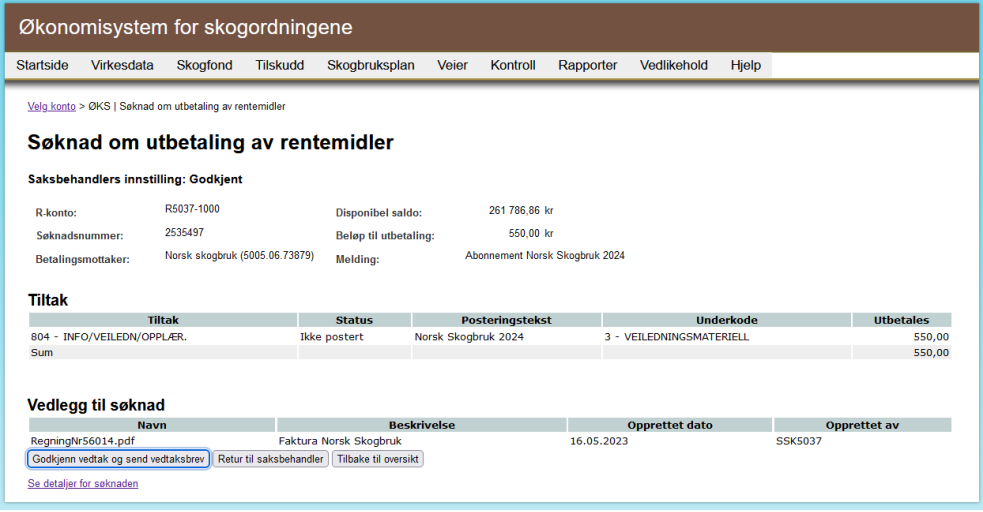

Her er de samme mulighetene til å returnere saken til saksbehandler og se detaljer for søknaden. Ved å velge og se detaljer for søknaden, får godkjenner muligheten til å se budsjettet for bruk av rentemidler fra skogfondet i kommunen for inneværende år:

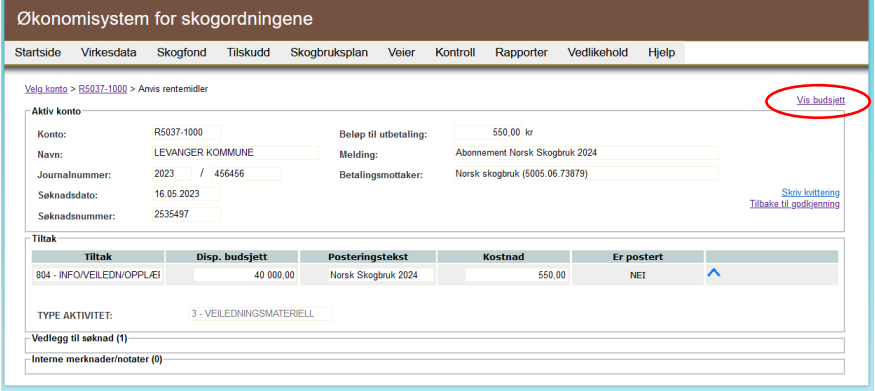

## <span id="page-15-0"></span>Oppsett av epost-varsel

Dersom godkjenner ønsker å få varsel på epost når et vedtak er sendt til godkjenning kan dette aktiveres av bruker med SKOG\_REGNSKAP (saksbehandler).

Bruker med rollen SKOG\_REGNSKAP logger inn i ØKS og følger denne stien:

'Vedlikehold' – 'Systemtabeller' – 'Varsling på epost'. Klikk på lenken 'Ny varsling', velg kommune, registrer navn og epost adresse, marker 'Varsle på epost', velg 'vedtak til godkjenning' og trykk «Lagre».

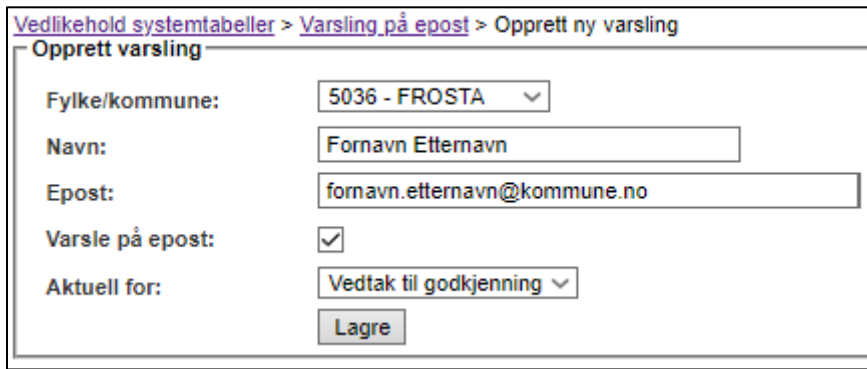

## <span id="page-15-1"></span>Brukerstøtte og support

Det er i første rekke Statsforvalteren som skal veilede kommunene i bruk av Landbruksdirektoratets fagsystem. Statsforvalteren tar kontakt med Landbruksdirektoratet dersom de ikke kan bistå kommunene.

Ved innføringen av totrinnsgodkjenning av søknader i ØKS våren 2023 håper vi saksbehandler og godkjenner i kommunen har god dialog og at saksbehandler bistår godkjenner der det er behov. Vi håper løsningene skal være så intuitive som mulig, men det er mange nye brukere som skal ta i bruk ØKS, og det kan være ytterligere behov for veiledning enn denne veilederen kan gi.